# 使用Cisco Directory Integration將LDAP配置為 Cisco Jabber的目錄聯絡人源

## 目錄

簡介 必要條件 需求 採用元件 背景資訊 使用服務配置檔案的配置 使用Jabber配置檔案進行配置 驗證 疑難排解 相關資訊

## 簡介

本文檔提供有關如何正確將輕量級目錄訪問協定(LDAP)配置為所有平台上Cisco Jabber的目錄聯絡 人源的說明。本文還介紹了思科目錄整合(CDI)的概念。

作者:Fareed Warrad,思科TAC工程師。

## 必要條件

#### 需求

思科建議您瞭解以下主題:

- Cisco Jabber 11.8或更高版本
- Jabber配置檔案的常規知識
- 「Cisco Unified Communications Manager(CUCM)一般知識」網頁

#### 採用元件

本文件所述內容不限於特定軟體和硬體版本。

本文中的資訊是根據特定實驗室環境內的裝置所建立。文中使用到的所有裝置皆從已清除(預設 )的組態來啟動。如果您的網路運作中,請確保您瞭解任何指令可能造成的影響。

### 背景資訊

以前,Jabber依賴於兩種型別的目錄整合:橋接目錄整合或基本目錄整合(BDI)和增強型目錄整合 (EDI)。 增強型目錄整合是Windows獨佔版,並且僅在您要指定特定LDAP配置的情況下使用。其原 因是對於Windows,目錄整合是自動的。Windows連線到您的域控制器,並使用Windows使用者名 稱和密碼進行身份驗證。另一方面,BDI適用於所有其他平台,如Mac、Android和IOS

在Cisco Jabber中,Jabber開發團隊刪除了對BDI的支援,並建立了CDI,其實質是EDI。這意味著 對於所有Cisco Jabber 11.8客戶端及更高版本,無論Jabber管理員現在可以為他們的所有使用者為 其目錄聯絡人源提供一組配置,而不管他們使用的是何種平台。這意味著,對於許多由於域中有 Windows使用者而只在Jabber環境中配置BDI的Jabber管理員,他們會遇到諸如無法連線到非 Windows平台上Jabber中的LDAP伺服器等問題。本指南顯示如何在服務配置檔案和Jabber配置擴 展標籤語言(XML)檔案中配置CDI。

### 使用服務配置檔案的配置

步驟1。要在CUCM中訪問服務配置檔案,請導航至User Management > User Settings > Service Profile。

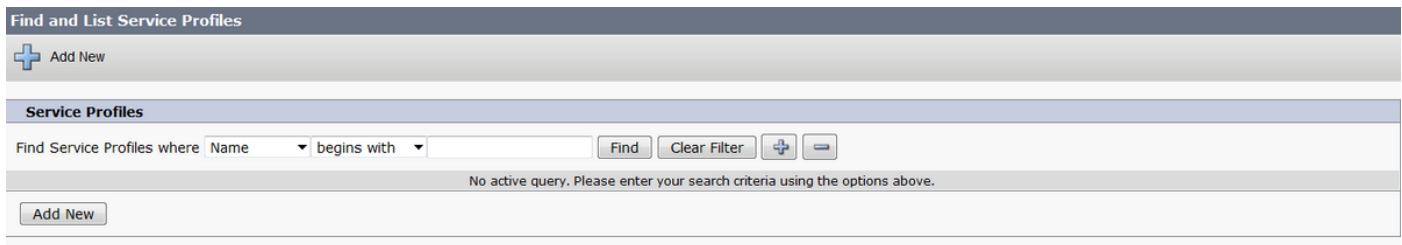

#### 步驟2.選擇「查詢」。

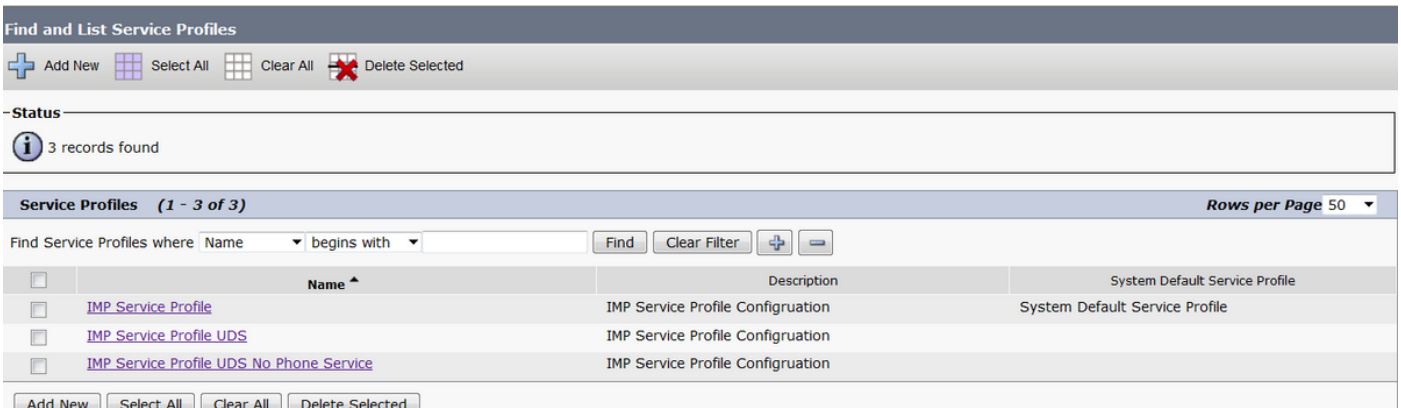

步驟3.對於某些環境,如果未使用Cisco Jabber 11.8,則可以複製當前服務配置檔案。管理員可以 選擇稍後刪除舊版本。選擇當前工作配置檔案(在本例中是即時消息和線上狀態(IMP)服務配置檔案  $)$ 。

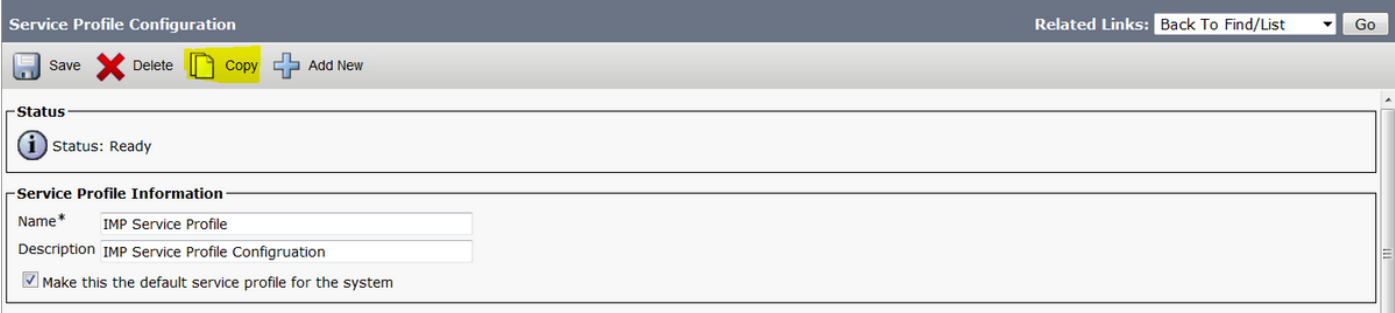

步驟4.選擇複製並更改配置檔案的名稱以區分它。在本例中,它是IMP服務配置檔案CDI。取消選中

Make this to the default service profile for the system選項, 然後選擇Save。

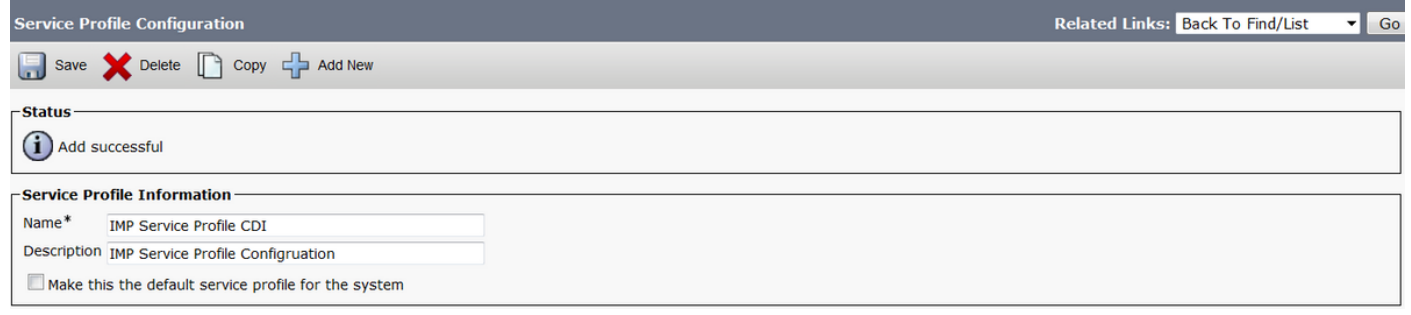

#### 步驟5.導航到Unified Communications(UC)Service頁面以進行適當的更改。然後選擇User Management > User Settings > UC Service > Find

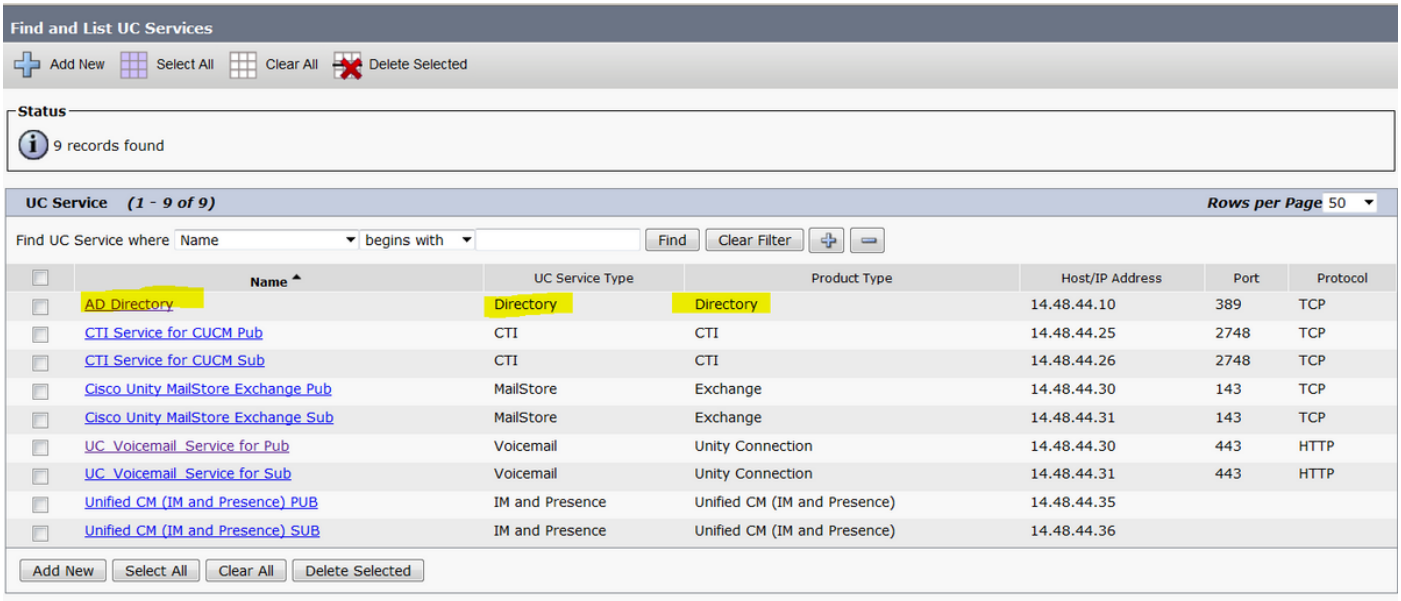

#### 步驟6.在此示例中,目錄型別為AD目錄。在Product Type(產品型別)下,它被列為Directory(目 錄),Cisco Jabber 11.8或更高版本不再支援,因此將名稱更改為AD Directory CDI。

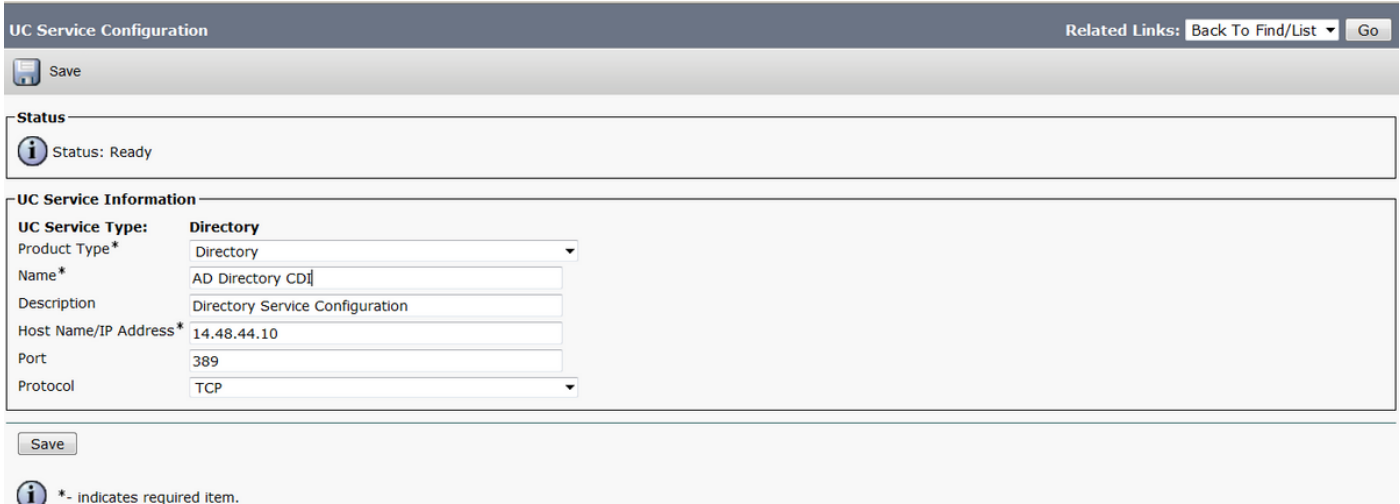

步驟7.將Product Type更改為Enhanced Directory, 取消選中Use Secure Connection (除非您想要 使用安全連線),然後選擇Save。

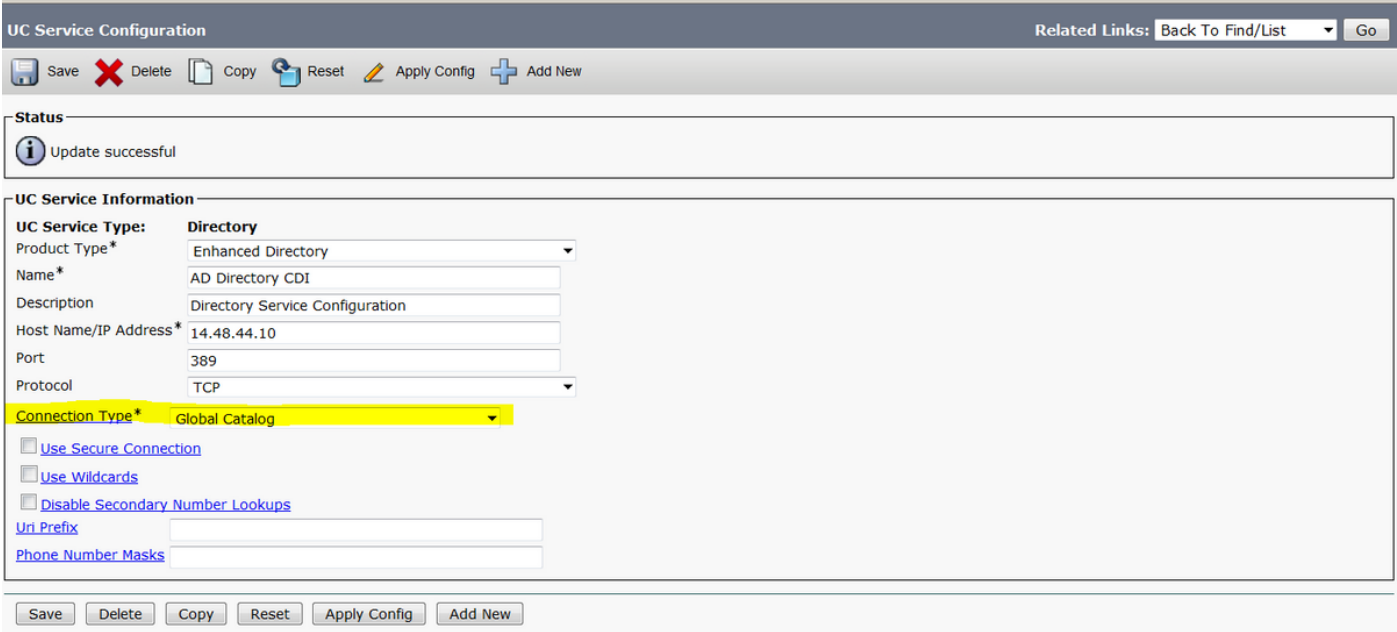

步驟8.選擇連線型別,並為連線型別選擇正確的埠。全域性目錄= 3268,LDAP = 389。全域性目錄 比LDAP快得多,不會導致任何超時,但必須在LDAP伺服器上配置才能正常工作。

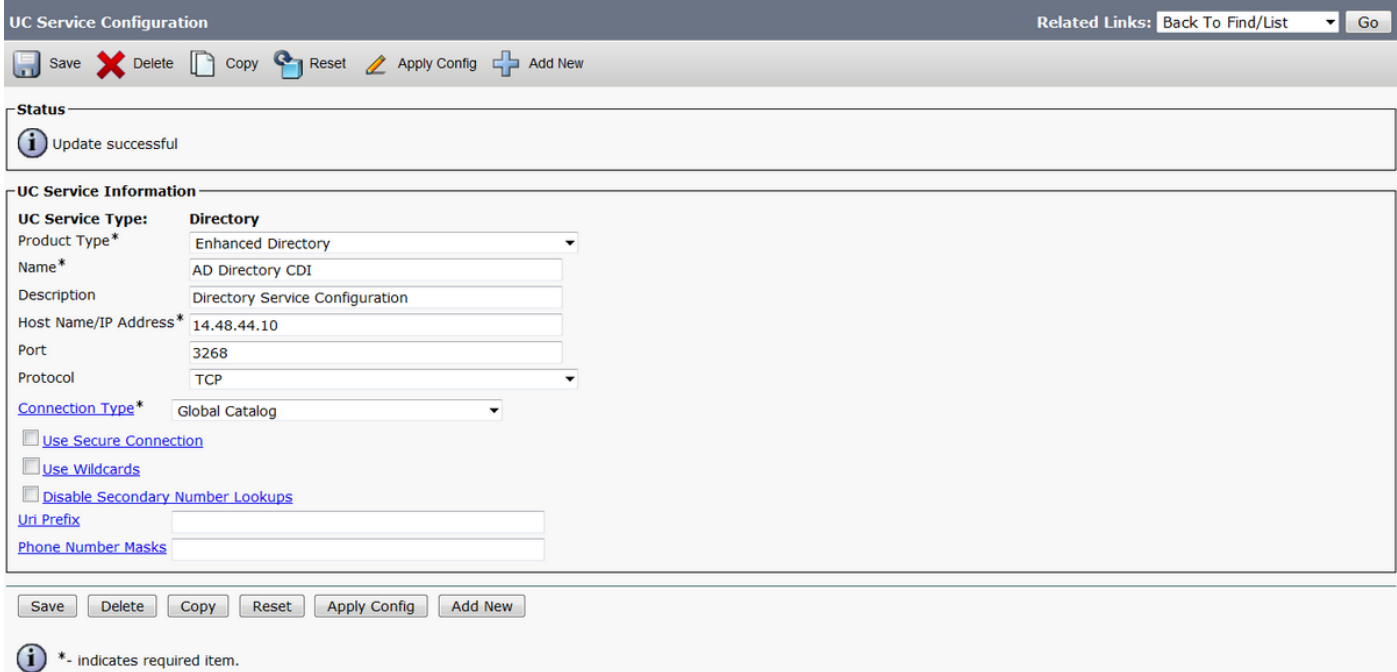

步驟9.導覽至User Management > User Settings > Service Profile > Find。選擇之前建立的新配置 檔案,向下滾動到「目錄配置檔案」部分。

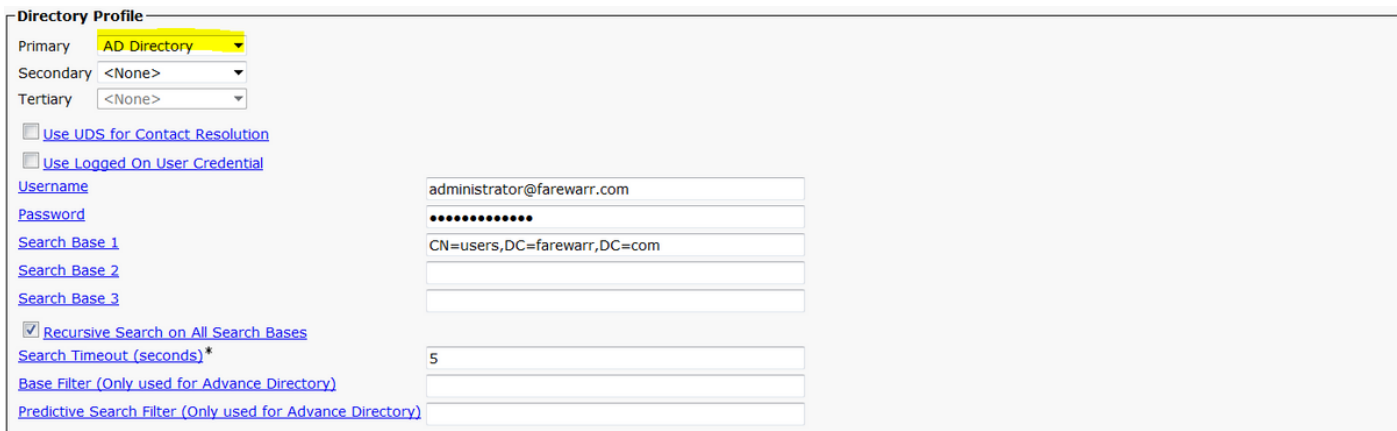

#### 步驟10.將主服務**器更改**為新的UC服務,然後選擇**儲存**。

![](_page_4_Picture_47.jpeg)

#### 步驟11.為終端使用者分配新的服務配置檔案。分配後,升級到Cisco Jabber 11.8以使目錄連線正常 工作。選擇User Management > End User > Find > Select a user。

![](_page_4_Picture_48.jpeg)

#### 將UC服務配置檔案更改為我們建立的新配置檔案,然後按一下「儲存」。

![](_page_4_Picture_49.jpeg)

## 使用Jabber配置檔案進行配置

下面是Jabber配置檔案中帶有簡單身份驗證和無安全套接字層(SSL)的CDI標準配置示例。如果需要 SSL,請在<UseSSL></UseSSL>標籤中將False更改為True。

```
<?xml version="1.0" encoding="utf-8"?>
<config version="1.0">
```
<Directory>

 <DirectoryServerType>AD</DirectoryServerType> <PresenceDomain>farewarr.com</PresenceDomain> <PrimaryServerName>x.x.x.x</PrimaryServerName> <ServerPort1>PortNumberHere</ServerPort1> <ConnectionUsername>usernamehere</ConnectionUsername> <ConnectionPassword>passwordhere</ConnectionPassword>

<UseSSL>False</UseSSL> <SearchBase1>CN=users,DC=farewarr,DC=com</SearchBase1> </Directory> </config>

變更後,將檔案上傳到簡單式檔案傳輸通訊協定(TFTP)伺服器,並在所有TFTP節點上重新啟動 TFTP服務。註銷Jabber並重新登入以使更改生效。

### 驗證

目前沒有適用於此組態的驗證程序。

## 疑難排解

目前尚無適用於此組態的具體疑難排解資訊。

### 相關資訊

- [目錄整合](/content/en/us/td/docs/voice_ip_comm/jabber/12_1/cjab_b_parameters-reference-guide-for-cisco_12_1/cjab_b_parameters-reference-guide-for-cisco_12_1_chapter_01010.html)
- [技術支援與文件 Cisco Systems](http://www.cisco.com/cisco/web/support/index.html?referring_site=bodynav)